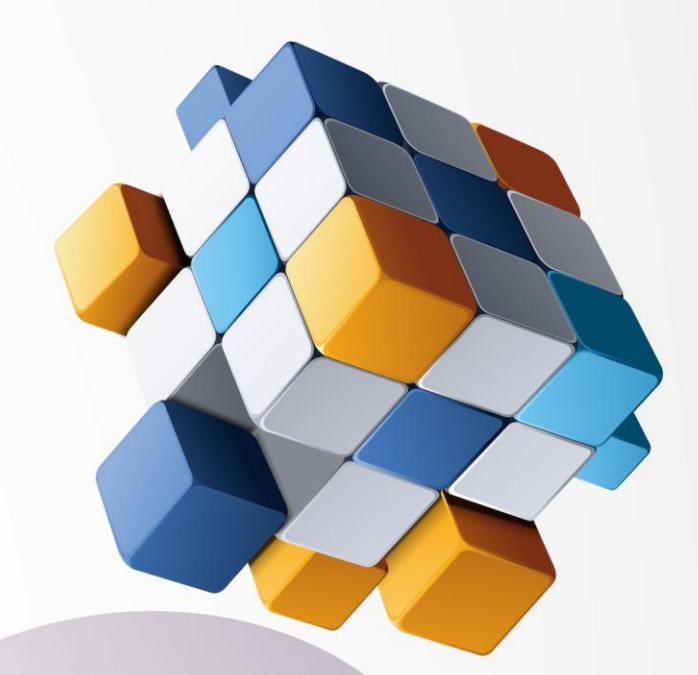

# **THE U3 Radio Software** Radio Database Maker Guide

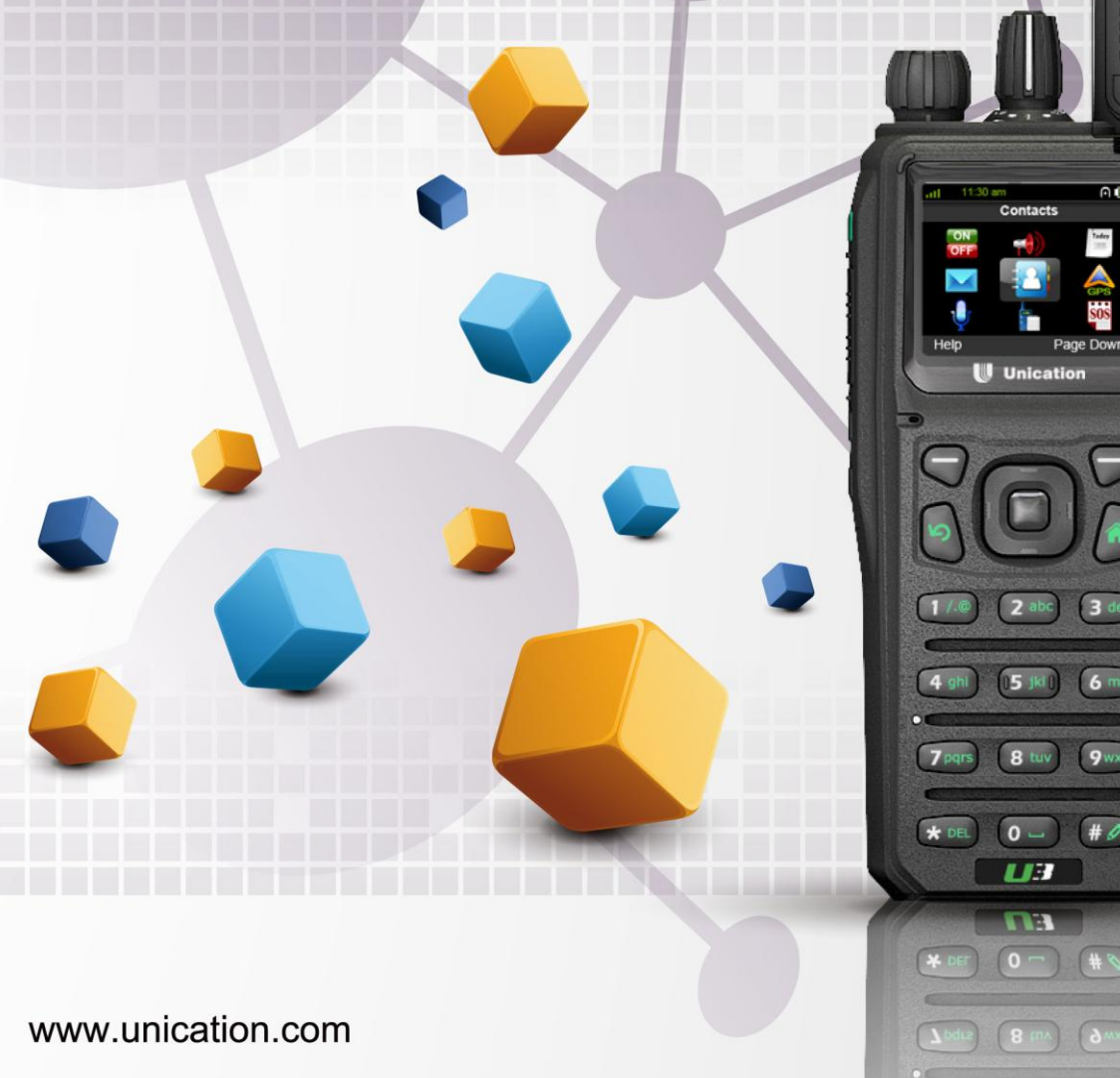

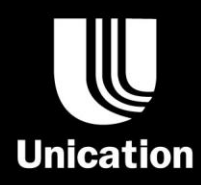

## **Contents**

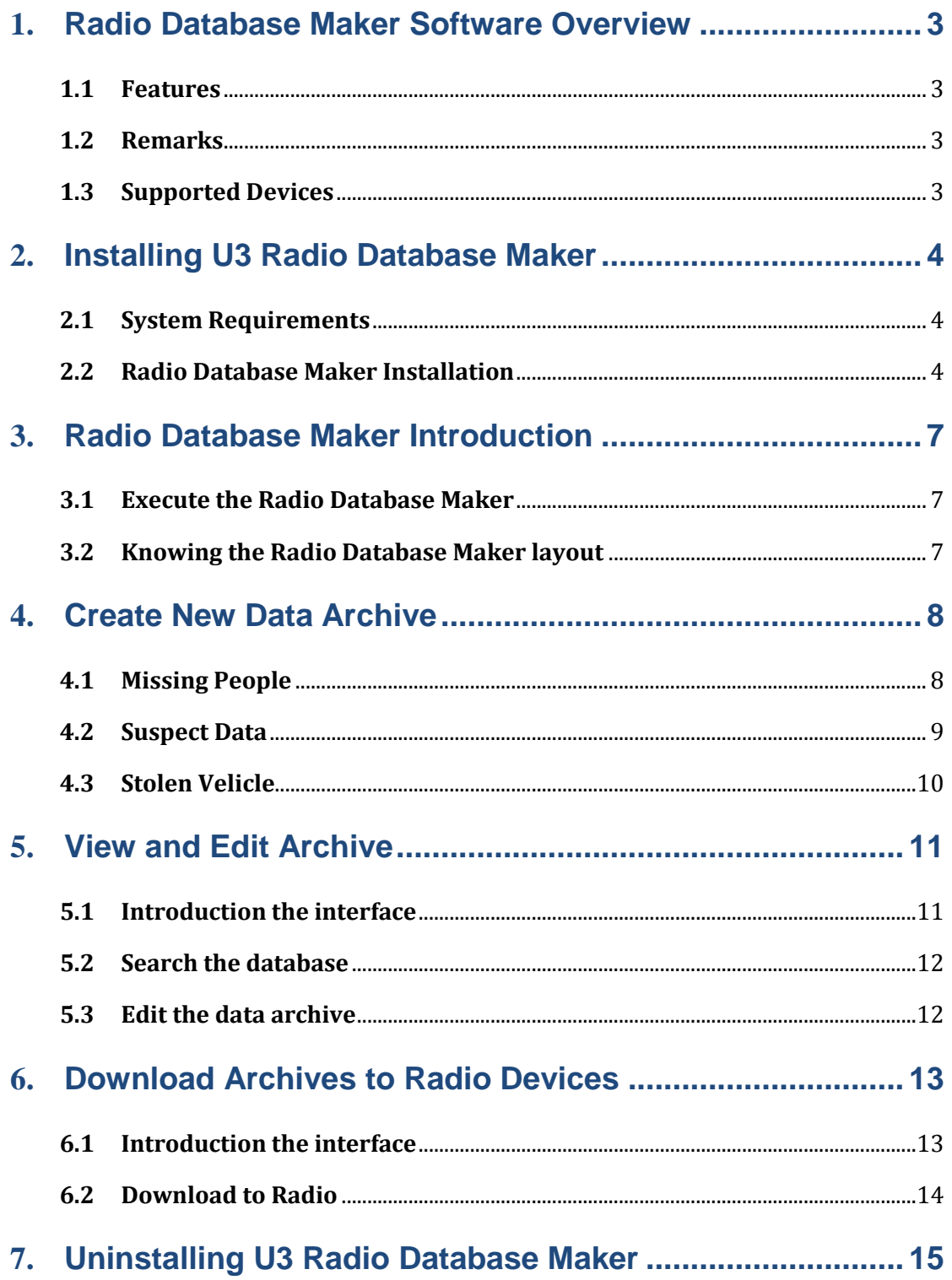

#### <span id="page-2-1"></span><span id="page-2-0"></span>**1. Radio Database Maker Software Overview**

#### **1.1 Features**

This Radio Database Maker release supports the following features.

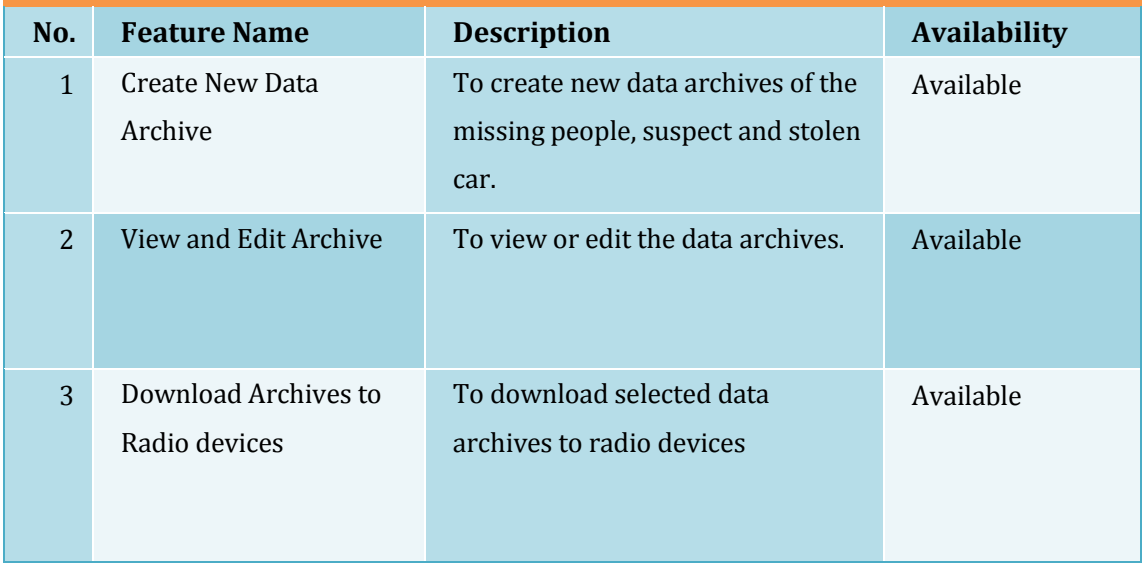

#### <span id="page-2-2"></span>**1.2 Remarks**

- (1) Please install the U3 PPS software before using Radio Database Maker. U3 USB driver is NOT certified by Microsoft and the user is required to confirm to install a non-certified driver.
- (2) Sometimes, the USB cable has to be reconnected to a PC in order to be detected by the PPS. In this case, please power off the U3 device then power it up again.

If an exception error is encountered, please re-start the application.

#### <span id="page-2-3"></span>**1.3 Supported Devices**

All Unication P3 & U3 radio series.

#### <span id="page-3-0"></span>2. **Installing U3 Radio Database Maker**

To make database for your U3 radios, you have to install Mapmaker.

#### <span id="page-3-1"></span>**2.1System Requirements**

To use this software, the following PC hardware and the operating system requirements are suggested.

#### **Hardware:**

- $\checkmark$  CPU clock frequency: 266MHz, 1GHz is recommended.
- $\checkmark$  RAM: Minimum 256MB or above, 1GB is recommended.
- $\checkmark$  Hard disk space: Minimum 500MB, 1GB is recommended.
- $\checkmark$  USB port
- $\checkmark$  Mouse and keyboard
- $\checkmark$  USB Programming cable for U3.

#### **Operating System:**

Windows 2000/XP/Vista/7 32-Bit (latest service pack)

#### <span id="page-3-2"></span>**2.2 Radio Database Maker Installation**

To install Radio Database Maker, please follow the instructions below.

- (1) Exit all running programs before starting installation.
- (2) Insert the installation CDs.
- (3) Double-click the "RadioDBMakerSetup.exe" contained in the folder named "RadioDBMaker\Software".
- (4) The welcome message appears, click "Next".

### Version: 01P02B U3 Radio Database Maker Guide

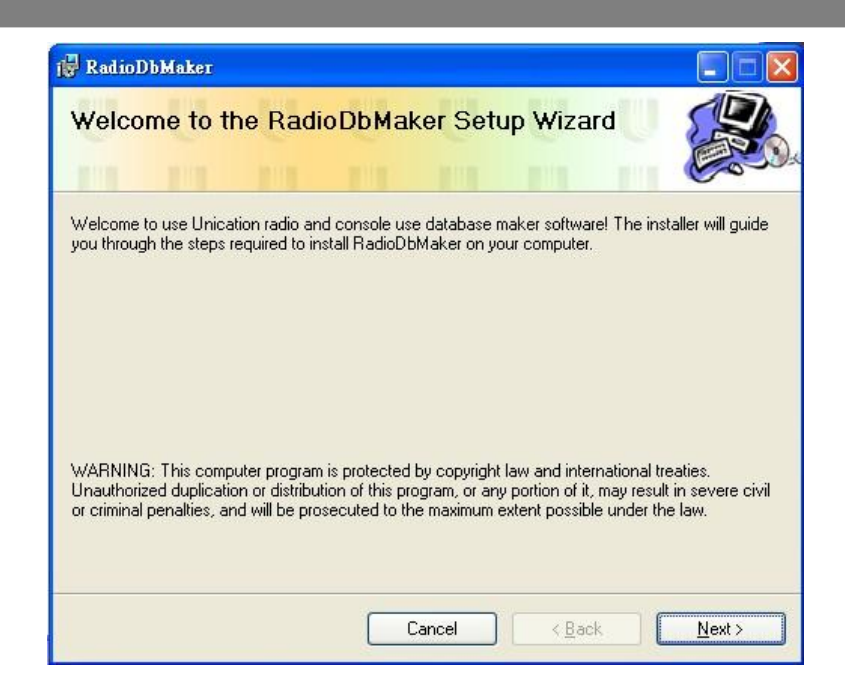

- (5) Click "Next" to install the software to default folder: "C: \Program Files\uni\_can\RadioDbMaker"
- (6) Select the "Radio Database Maker" software users. Then click [Next]。

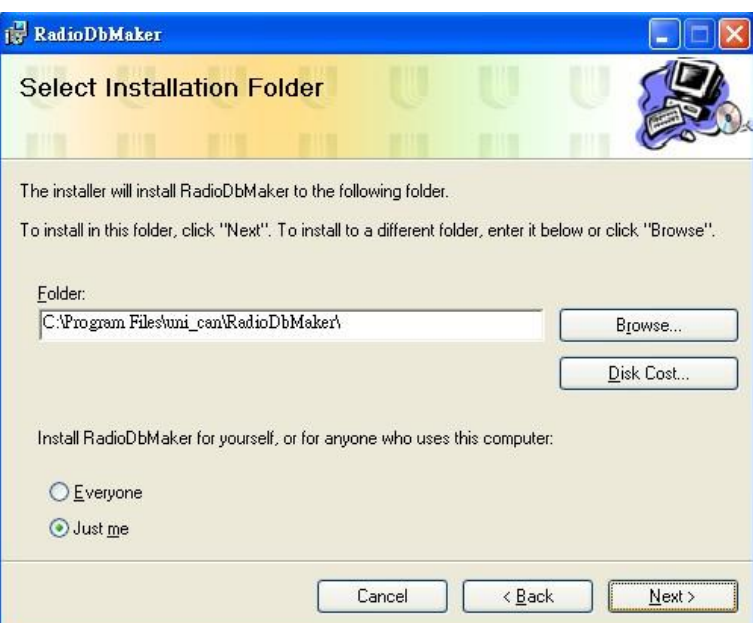

(7) After the correct setup procedure, please click "Next" to confirm installation.

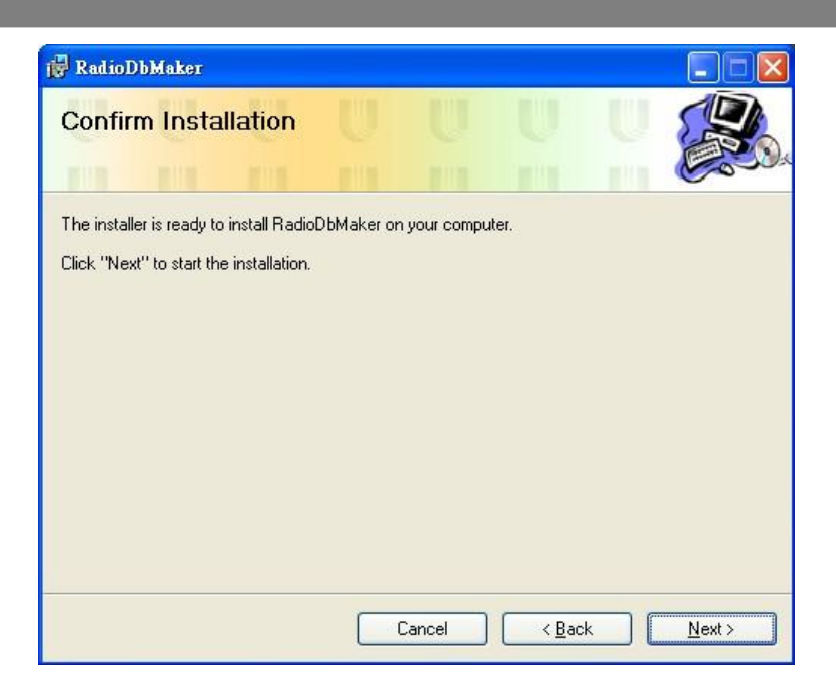

(8) After the installation is completed, the "RadioDbMaker has been successfully installed" message appears as below, then click "Close".

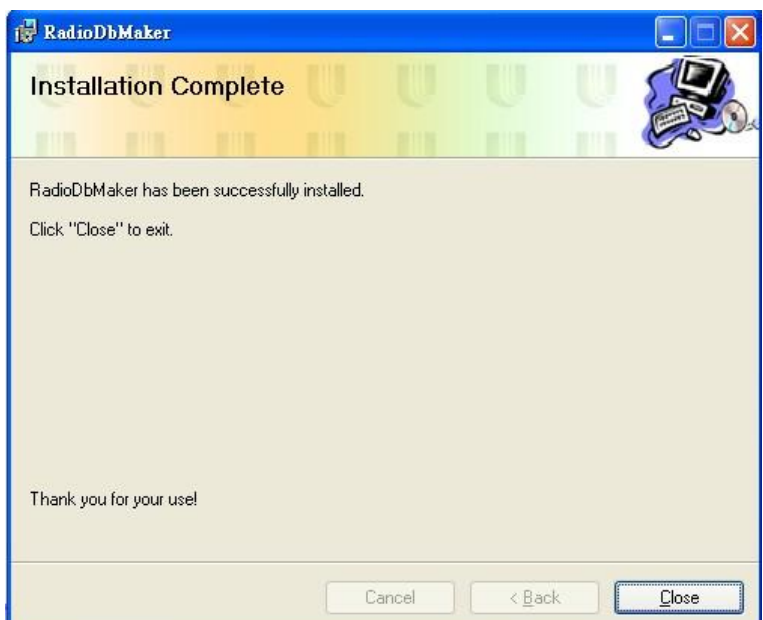

#### <span id="page-6-0"></span>**3. Radio Database Maker Introduction**

#### <span id="page-6-1"></span>**3.1 Execute the Radio Database Maker**

Radio Database Maker link would be automatically created on the Start Menu and on the Desktop. Double-Click "Radio Database Maker" to execute the software.

#### <span id="page-6-2"></span>**3.2 Knowing the Radio Database Maker layout**

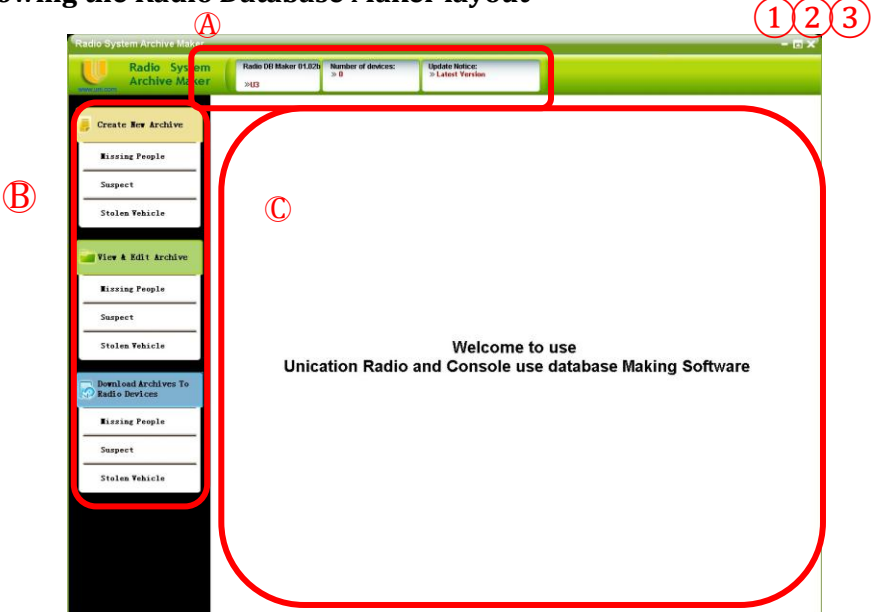

- $\Omega$  To minimize the window to the taskbar.
- ② To enlarge or restore the default window size.
- ③ To exit the Radio Database Maker program.

#### ○A **Status Bar:**

To indicate the status of Radio Database Maker including the version, the number of connected device and the notes.

#### ○B **Menu Bar:**

This column lists down the main feature buttons of the Radio Database Maker.

#### ○C **Desktop:**

The users can change settings in this area.

#### <span id="page-7-0"></span>**4. Create New Data Archive**

In the Menu Bar, select "Create New Data Archive" button to add a new data archive of the "Missing People", the "Suspect Data" or the "Stolen Vehicle".

#### <span id="page-7-1"></span>**4.1 Missing People**

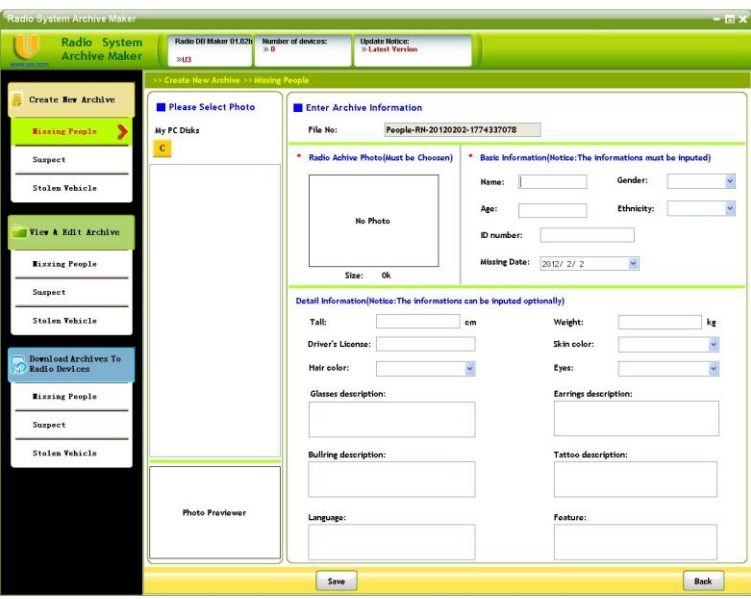

- **4.1.1 Start creating a new missing people profile:** Press the "Missing People" button to start creating a new missing people profile.
- **4.1.2 Input data:** Please input the information on each column.
- **4.1.3 Select Photo:**

Step 1: Select the drive letter of your photo file disk.

Step 2: Find the folder of your photo file.

Step 3: Select the photo by clicking the left mouse button twice on the file.

Then press "Move In" .

Step 4: If you want to re-select photo of the profile, please press "Remove Photo".

**4.1.4 Save archive:** Please press "Save" to save the profile.

### Version: 01P02B U3 Radio Database Maker Guide

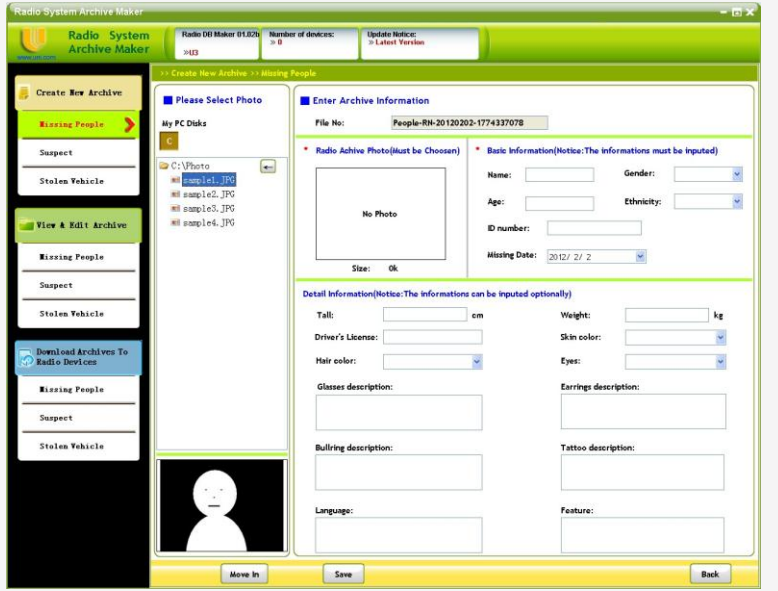

#### <span id="page-8-0"></span>**4.2 Suspect Data**

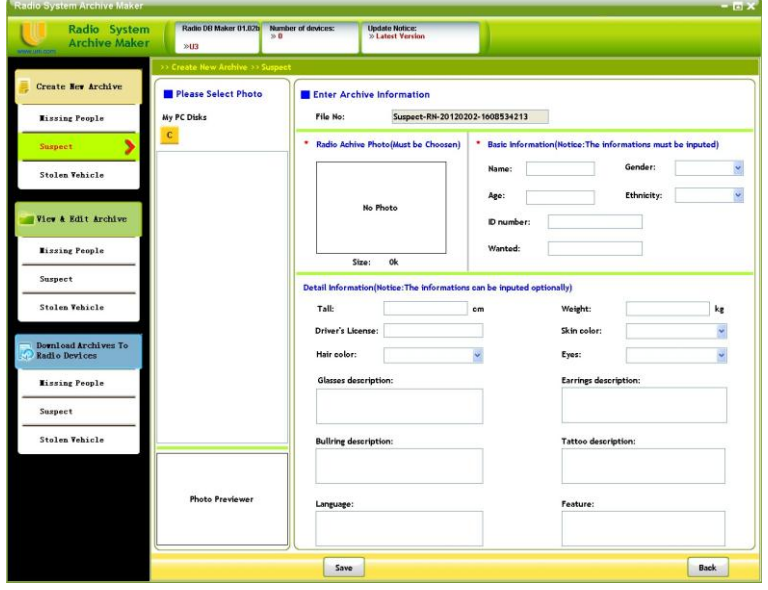

- **4.2.1 Start creating a new suspect profile:** Press "Suspect Data" to start creating a new suspect profile.
- **4.2.2 Input data:** Please input the information on each column.
- **4.2.3 Select Photo:** Please refer to 4.1.3 for details.
- **4.2.4 Save archive:** Please press "Save" to save the profile.

#### <span id="page-9-0"></span>**4.3 Stolen Velicle**

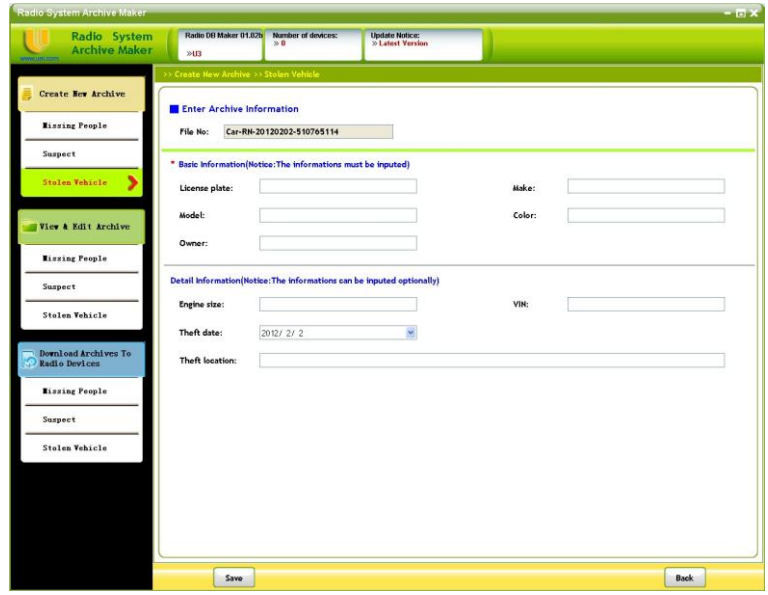

- **4.3.1 Start creating a new stolen vehicle data:** Press "Stolen Vehicle" to start creating a new suspect profile.
- **4.3.2 Input data:** Please input the information on each column.
- **4.3.3 Save archive:** Please press "Save" save the profile.

#### <span id="page-10-0"></span>**5. View and Edit Archive**

<span id="page-10-1"></span>"View and Edit Archive" function provides user to view or edit the currently used archives.

#### **5.1 Introduction the interface**

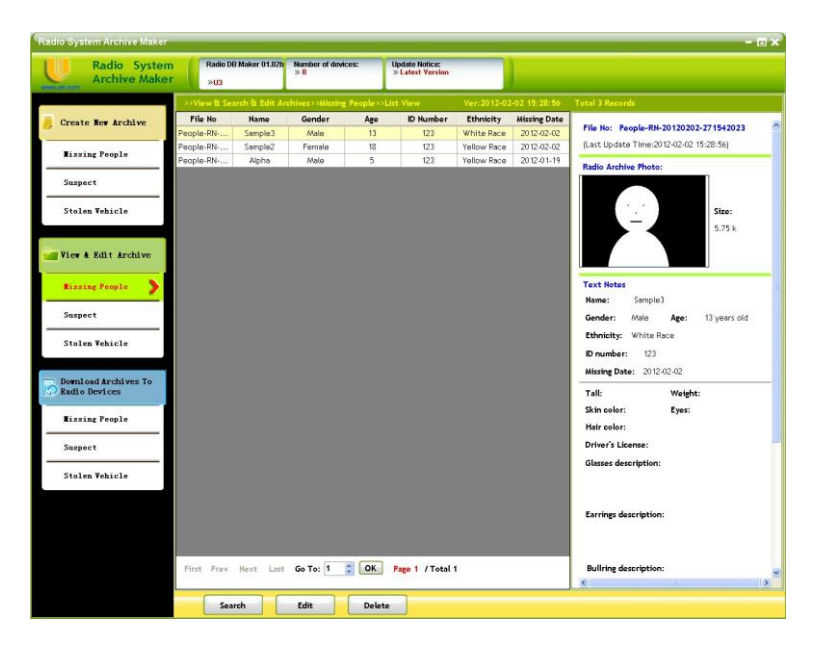

- **5.1.1 Main screen:** Shows all of the data archives in the valid data box.
- **5.1.2 Categories:** Select the category on the left side.
- **5.1.3 Functions:**
- **Search:** Search the data by the conditions
- **Edit:** Edit the selected data archive.
- **Delete:** Delete the selected data archive.

#### <span id="page-11-0"></span>**5.2 Search the database**

Step 1: Press "Search".

Step 2: Input the search conditions into columns.

Press "Clear Search Conditions" to clear the conditions.

Step 3: Press "Search" to start searching.

Step 4: The search result is shown on the main screen.

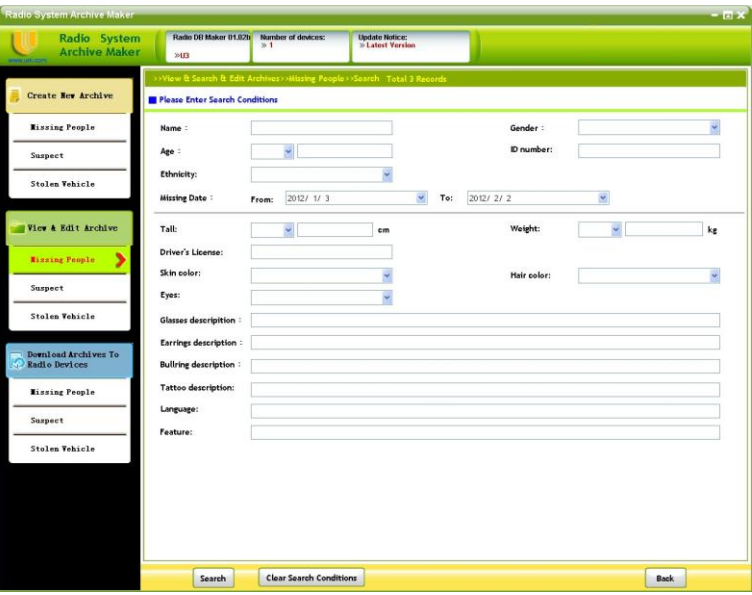

#### <span id="page-11-1"></span>**5.3Edit the data archive**

Select the data to edit, then press "Edit".

#### <span id="page-12-0"></span>**6. Download Archives to Radio Devices**

"Download Archives to Radio Devices" function provides user to download selected archives to the radio devices.

#### er 01.02b<br>  $\frac{1}{2}$  Mumber of d **Update Notice**<br>>> Latest Vers File No: People-RN-20120202-27154202:<br>(Last Update Time:2012-02-02 15:28:56) **Hissing People**  $S_{\text{total}}$  in Estate 1. ize:<br>.75 k **Hissing People** Stalen Webicle 2012.02.02 Suspect **Stolen Vehicle** Last Go To: 1 C OK Page 1 / Total 1 Select All Unselect All Save Setting Download To Radio

#### <span id="page-12-1"></span>**6.1Introduction the interface**

- **6.1.1 Main screen:** Shows all of the data archives can be downloaded to the radio devices.
- **6.1.2 Categories:** Select the category on the left side.
- **6.1.3 Functions:**
- **Select all:** Select all the data archives
- **Unselect all:** Unselect all the data archives
- **Save Setting:** Save the status of selected archives
- **Download To Radio:** Program the data archives to the Radio

#### <span id="page-13-0"></span>**6.2 Download to Radio**

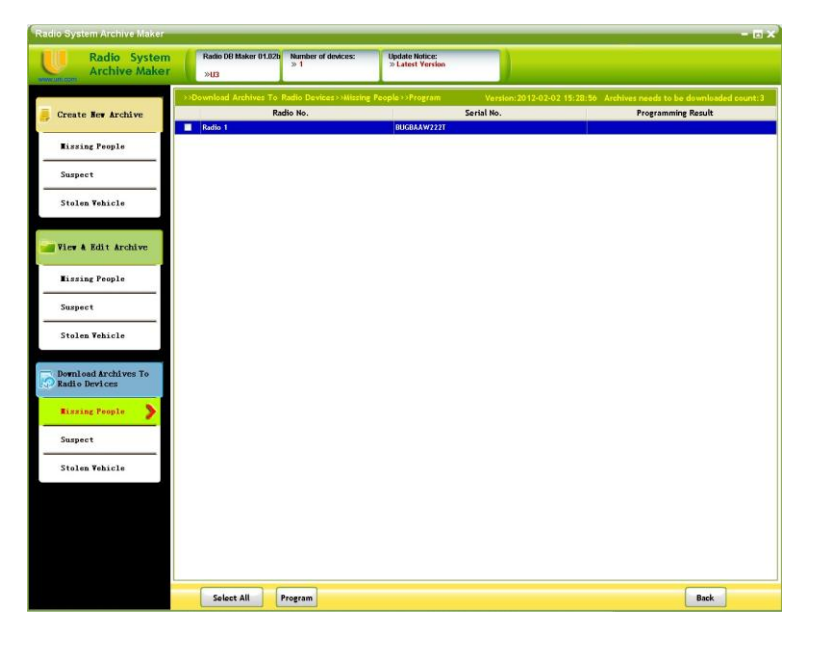

- Step 1: Click "Download to Radio".
- Step 2: Select the Radio unit to program. (Users have to connect the radios to

the computer first.)

Step 3: Click "Program" to start programming.

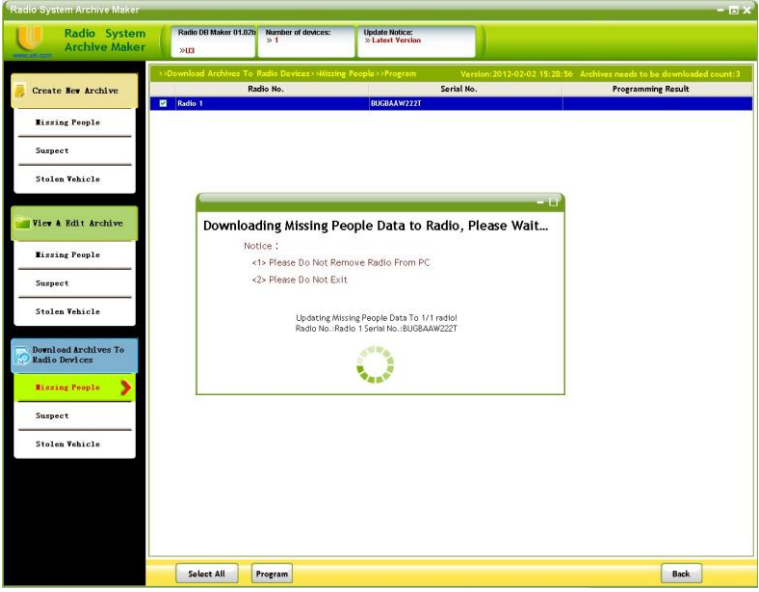

Step 4: The programming results will show in the " Programming Result" column.

#### <span id="page-14-0"></span>**7. Uninstalling U3 Radio Database Maker**

To uninstall U3 Radio Database Maker, please follow the instructions below.

- (1) Exit all running programs.
- (2) From the Start menu, select Programs or All Programs. Find the U3 Mapmaker folder for the Radio Database Maker

program and highlight it. Then click  $\overline{c}$  uninstall icon to uninstall.

(3) The uninstall wizard appears, then click "Uninstall" to remove the program. Follow the dialogue "Are you sure to uninstall U3 PPS?" Click "Yes" to confirm the selection. The uninstalling process is now finished.

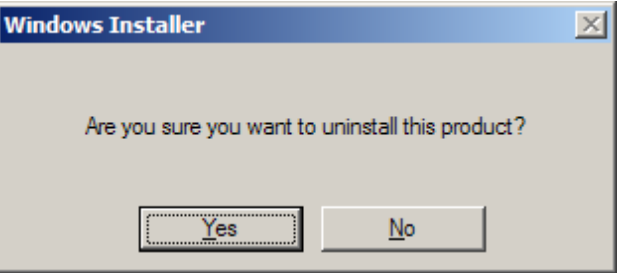

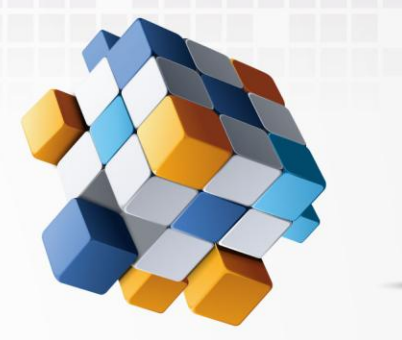

**BELLE U3 Radio Software Radio Database Maker Guide** 

## For More Information Please Contact Us At:

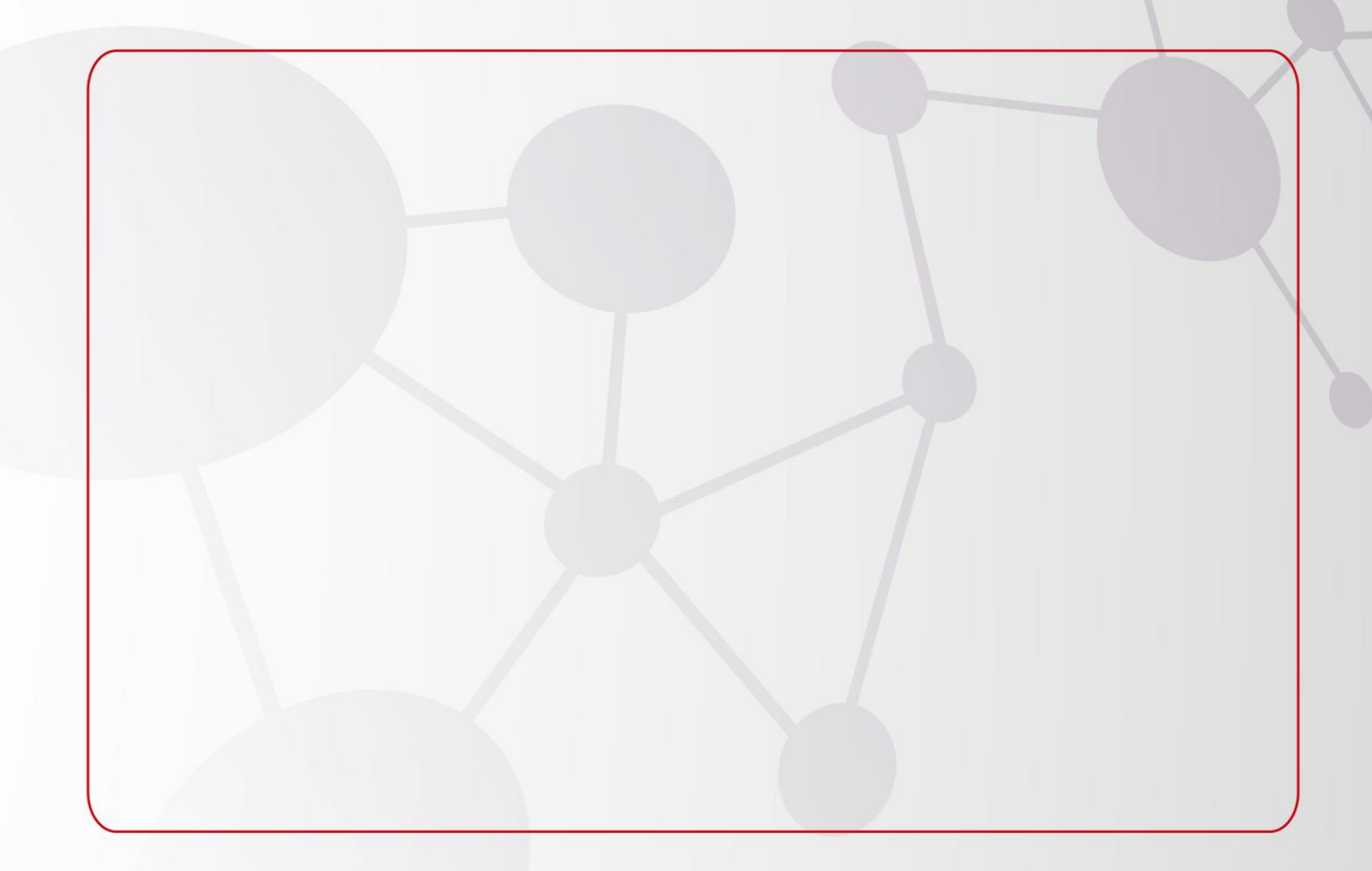

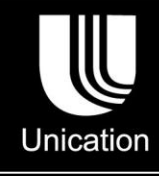

@2012 Unication Co., Ltd. The information contained in this document is the<br>exclusive property of Unication Co., Ltd.<br>It shall not be disclosed, distributed or reproduced in whole or in part without written permission of Unication Co., Ltd.

Head Office<br>Unication Co., Ltd.<br>Tel.:+886-2-2299-9678<br>Address: 5F., No.6, Wu-Kung 5 Rd.,<br>Hsinchuang District, New Taipei City, Taiwan<br>Email: salesenquiry@uni.com.tw

North America Branch Office<br>Unication USA Inc.<br>Tel.:+1-817-303-9320<br>Address: 1901 E. Lamar Blvd.,<br>Arlington, TX 76006, U.S.A.<br>Email: sales@unication.com

www.unication.com Unication Logo, Unication, U3 & P3 Logo and the U3 & P3 are trademarks or registered trademarks of Unication @2012 Unication Co., Ltd